# **Manuel Teams**

#### **À destination de l'élève**

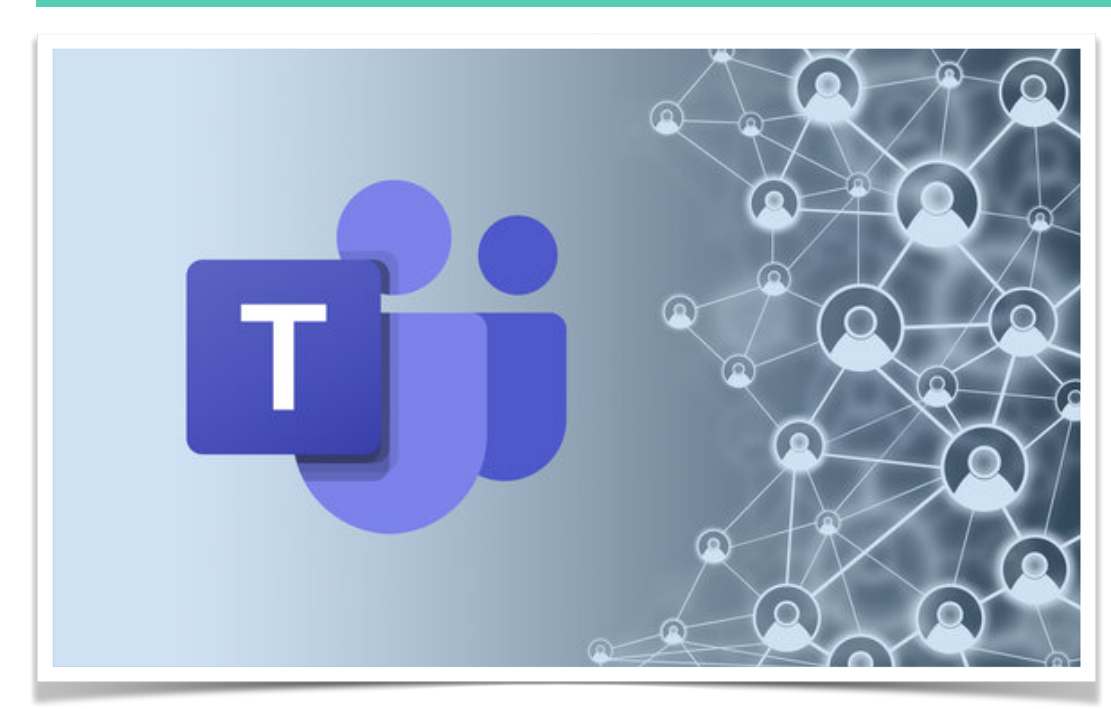

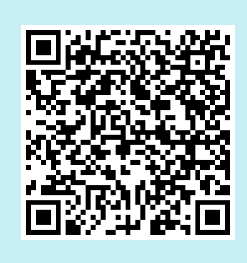

**YouTube**  Besoin d'aide?

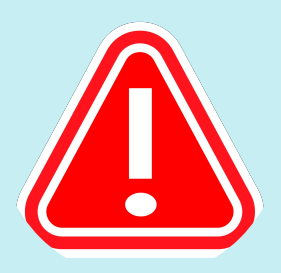

**Attention !**  Ne jamais partager ton mot de passe. Tu dois éviter que quelqu'un d'autre se connecte en ton nom et agisse en contradiction au règlement de l'école.

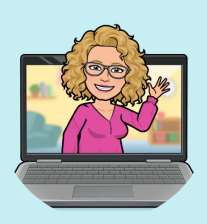

**Des questions ?**  Je suis disponible selon l'horaire affiché local L109

**1**

Teams est une application qui se télécharge sur PlayStore, AppStore ou **WindowsStore** 

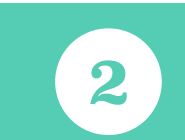

Équipe toi d'un smartphone, d'une tablette ou d'un ordinateur

Prend ton identifiant et ton mot de passe reçu par l'école

**3**

# **Première connexion**

Ecris l'adresse email comportant ton **nom** suivi d'un **point,** ton **prénom** et **@artamines.be** puis ensuite clique sur **suivant.**

Sur la nouvelle fenêtre qui s'est ouverte, écris ton **mot de passe** (attention aux majuscules à respecter) et ensuite sur **se connecter**.

Sur la dernière page, clique sur **OK**.

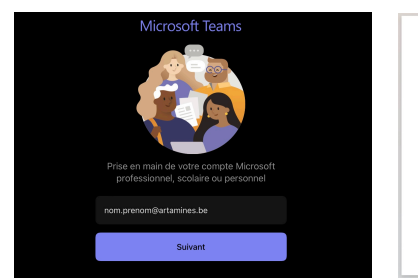

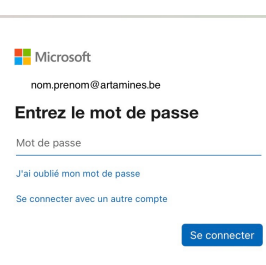

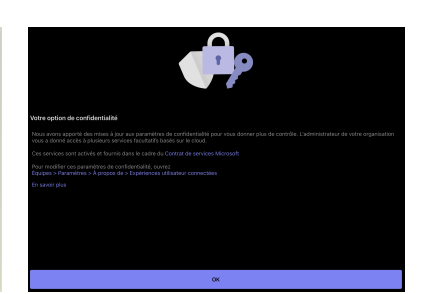

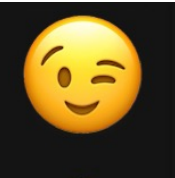

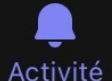

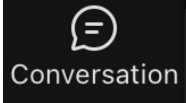

ຕິວິ Équipes

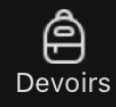

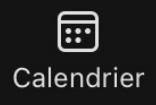

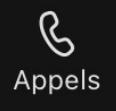

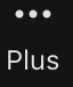

## **Utiliser Teams**

A l'ouverture de Teams, tu vois les outils suivants (en dessous ou à gauche, selon l'appareil utilisé)

**Activités** : le menu Activité te permet de suivre les **notifications** et activités récentes dans Teams. Tu y trouveras des alertes pour messages, les mentions, les réactions et les activités liées à tes équipes.

**Conversations** : le menu Conversation est l'endroit où tu peut **discuter en privé** avec les autres personnes de l'école (élèves, professeurs, éducateurs, …). Tu peux envoyer des messages, partager des fichiers, réagir aux messages et organiser des discussions de groupes. **Attention que ces conversations ne sont pas autorisées pendant les heures de cours.** 

**Équipes** : tu peux rejoindre une équipe mais tu ne peux pas en créer de nouvelles. Tu pourras afficher les **contenus** et les canaux des différentes équipes et ainsi collaborer avec tes enseignants. N'oublie pas de **taguer** la personne à qui tu t'adresses afin qu'elle reçoivent une notification (utilise le **@ et le nom** de la personne).

**Devoirs** : les enseignants peuvent **attribuer des devoirs** aux élèves, suivre leur progression et fournir des commentaires.

**Calendrier** : le menu Calendrier permet de gérer tes **événements**.

**Appels** : ce menu est dédié aux a**ppels vocaux et vidéos**.

### **ET LE SMILEY ?**

En cliquant sur l'emplacement du Smiley, tu pourras choisir ta **photo** de profil, choisir le **statut** (disponible, occupé, ne pas déranger, …)

Définir le lieu de travail ou un message de statut.

Gérer les **notifications** : **pour recevoir les notifications, elles doivent être activées.** 

Les **paramètres** permettent entre autre de choisir la **langue** et **déconnecter** ton compte.

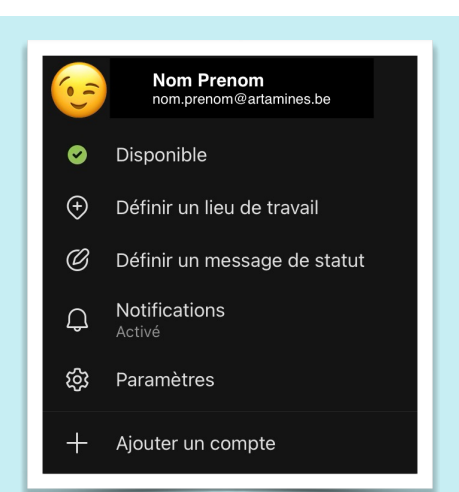